#### **Overview**

This document will guide you through the overall process of completing staff performance evaluations, highlighting areas benefiting from additional instruction or detail.

### <sup>-Q-</sup>PLEASE READ

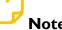

#### Notes

- This document includes a one-page summary of the process that includes enough information to get you started. Additional and more detailed process information follows.
- Some departments, such as the Police Department or Athletics, use a modified or different evaluation. While some of the details may be different, the mechanics are the same.
- Goals from 2023-24 are automatically pulled into the review process. New goals for 2024-25 will be added after the review process ends (more info to be provided later).
- Both the manger and employee sign off in Ignite to indicate that the performance discussion meeting ٠ took place. However, the manager must sign off first before the employee will be able to.

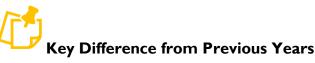

The names of the ratings have been changed for greater clarity. The underlying ratings have not changed, just the names. This change was based on feedback with the intent is to provide better and more consistent understanding for all.

| Previous Rating Name          | New Rating Name                      |  |  |
|-------------------------------|--------------------------------------|--|--|
| I. Area of Concern            | I. Does Not Meet Expectation         |  |  |
| 2. Area of Needed Development | 2. Inconsistently Meets Expectations |  |  |
| 3. Area of Competence         | 3. Consistently Meets Expectations   |  |  |
| 4. Area of mastery            | 4. Consistently Exceeds Expectations |  |  |

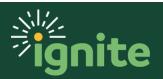

#### Index

| One Page Summary on Evaluations                         | 3  |
|---------------------------------------------------------|----|
| Completing the Evaluation Process                       | 4  |
| I. Navigating to and Opening the Evaluation             | 4  |
| 2. Completing a Manager Evaluation of the Employee      | 6  |
| 3. Optional All-in-One Method for Entering Reviews      | 9  |
| 4. Sharing and Releasing a Manager Evaluation           |    |
| 5. Indicating the Performance Discussion Was Held       | 15 |
| Viewing Process Progress of Direct and Indirect Reports |    |

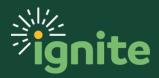

# READ FIRST

This is a brief overview of navigation and process for evaluations. More details are available in the later sections. *NOTE: information on viewing where employees are in the process is available in the more detailed sections below.* 

#### **One Page Summary on Evaluations**

Evaluation Process (Yellow steps shown below)

| 1                                                     | 2                                 | 3                                                                                     | 4                                                            | 5                                                            |
|-------------------------------------------------------|-----------------------------------|---------------------------------------------------------------------------------------|--------------------------------------------------------------|--------------------------------------------------------------|
| Employee completes<br>and submits self-<br>valuation. | Manager completes the evaluation. | Manager shares<br>completed evaluation<br>with employee, and<br>they meet to discuss. | Manager indicates<br>performance review<br>meeting was held. | Employee confirms<br>performance review<br>meeting was held. |
| (by March 20)                                         | (by April 12)                     | (by April 26)                                                                         | (by April 26)                                                | (by April 26)                                                |

#### Navigation to Evaluation

I. My Team > Career and Performance > Evaluate Performance > 2023-24 Staff Performance Review

#### **Completing the Evaluation**

- 1. The document has several sections. Each section is completed separately and accessed through the **Edit** or **Evaluate** buttons.
  - Document Details: Ignore this section. It contains administrative details about the document.
  - **Ratings Summary**: This section shows the overall calculated rating from the other sections AND includes a comment section for you to complete. Provide a brief overview of the employee's overall performance including notable successes and challenges worth highlighting, especially ones not mentioned in other sections, as well as areas of strength and development for future career growth.
  - **Core Commitments**: This section uses both a drop-down ratings scale as well as a comments box for each of the six core commitments. Ratings are required and comments providing detail and context for the rating are recommended. Additionally, managers are expected to add comments if the highest or lowest ratings are selected.
  - Job Performance: This section also uses a rating scale and comment box.
  - **Performance Goals**: If the employee has entered performance goals in Ignite for the past year they will be included here. There is a comment section, but no rating. If the employee has not entered goals, there is no need to complete this section.
- 2. When finished you can print or save the document as PDF using the **Print** button. Click **Submit** on the same page to submit the evaluation. The final electronic versions of the document will be housed in Ignite.

#### Sharing the Evaluation with the Employee

I. Navigate to evaluation and open as described above. Click the Share and Release button, then Submit.

#### Indicating the Performance Discussion was Held

1. Navigate to evaluation and open as described above. Click the **Indicate Meeting Held** button, then enter the **Meeting Held Date**, and **Submit**. The employee also needs to confirm the meeting was held but cannot do so until *after* you have first indicated the meeting was held.

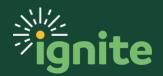

### **Completing the Evaluation Process**

#### I. Navigating to and Opening the Evaluation

 You can access the Complete Manager Evaluation task by selecting the Career and Performance tile under the My Team tab on the Ignite home page.

| Me My Team Help Desk                    | Projects Procur | ement Tools |        |                                 |               |
|-----------------------------------------|-----------------|-------------|--------|---------------------------------|---------------|
| QUICK ACTIONS                           | APPS            |             |        |                                 |               |
| Document Records                        | Ê               | Î           | ජීතී   | îΫ́                             |               |
| Direct Reports                          | My Team         | 0nboarding  | Hiring | 니갑<br>Career and<br>Performance | Talent Review |
| ය.<br><sub>රුරු</sub> Share Data Access |                 |             |        | Terrormance                     |               |
| Share Personal Info                     |                 | Å*          |        |                                 |               |

2. On the Goals and Performance Overview page, click **Evaluate Performance** on the left side of the screen.

|                          | <b>〈</b> Goals and Performance Overview |                                                           |  |
|--------------------------|-----------------------------------------|-----------------------------------------------------------|--|
| Goals and<br>Performance |                                         | Review Period 2023 Annual Review Period                   |  |
| Overview                 |                                         | My Team                                                   |  |
| Evaluate<br>Performance  |                                         | Search Person     Show Filters       Add Performance Goal |  |

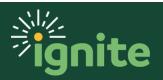

3. In the Performance Documents section, select the **2023-24 Staff Performance Review** link to open the evaluation. This page also shows which stages are complete with the green check mark, the current stage, and what needs to be completed, along with due dates. Additionally, the left side has numerous filter options and you can filter whether you see the reviews for just your direct reports or all who report up to you (if applicable).

#### Performance Documents

| Search Person                                         | 0,      | Hide Filters                                                                                                    |                                    |
|-------------------------------------------------------|---------|----------------------------------------------------------------------------------------------------|------------------------------------|
| Saved Search                                          |         | Actions 🗸                                                                                                    | Sort By End Date - Latest to Oldes |
| ManagerViewFacetedSea 🗸                               | Save    | TE 2023-24 Staff Performan                                                                                                    | ice Review                         |
| Filters                                               | Reset 🔅 | E140                                                                                                    |                                    |
| Expand All Collapse All                               |         | <b>Current Task</b><br>Employee Completes Self-<br>Evaluation   Due 03/20/2024                                                             | Task Completion<br>0 / 5<br>4      |
| <ul> <li>Employees</li> <li>All Evaluatees</li> </ul> | Clear   | Conduct Manager<br>Evaluation   Due 04/12/2024                                                                                             | 4                                  |
| Directs Only                                          |         | Manager Rating<br>Not Rated Yet                                                                                                    |                                    |
| <ul> <li>Document Type</li> </ul>                     | Clear   | All Tasks                                                                                                    |                                    |
| Standard                                              |         | <ul> <li>Employee Completes Sel</li> <li>Conduct Manager Evalua</li> <li>Share Performance Docu</li> <li>Confirm Review Meeting</li> </ul> | ument with Employee                |
| ∧ Tasks                                               |         | O Confirm Review Meeting                                                                                                    |                                    |

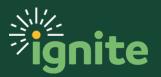

#### 2. Completing a Manager Evaluation of the Employee

1. After opening the evaluation, you will see several sections, including an overall Ratings Summary, Core Commitments, Job Performance, and Performance Goals (if applicable).

To enter ratings or comments you must select **Edit** or **Evaluate** for each section. **NOTE:** even though the Ratings Summary is at the top, you may want to complete it last.

| Review and evaluate the contents of each section of th                                                     | ne evaluation. Click submit when you're done.                                                                        |        |
|----------------------------------------------------------------------------------------------------|----------------------------------------------------------------------------------------------------|--------|
| atings Summary                                                                                             |                                                                                                    | 🖍 Edit |
| Manager Rating<br>Employee Rating<br>Area of Competence<br>Manager Comments<br>Employee Comments           | Manager Calculated Rating<br>No valid rating level (0.00)<br>Employee Calculated Rating<br>Area of Competence (2.50) |        |
| how Performance Ratings Descriptions<br>Valuation Topics                                                   |                                                                                                    | ^      |
| Core Commitment<br>0 of 6 rated   0 of 6 commented<br>Manager Rating<br>Employee Rating<br>Area of Mastery | Manager Calculated Rating<br>No valid rating level (0.00)<br>Employee Calculated Rating<br>Area of Mastery (4.00)    | Open   |
| Job Performance<br>0 of 1 rated   0 of 1 commented<br>Manager Rating<br>Employee Rating<br>Area of Concern | Manager Calculated Rating<br>No valid rating level (0.00)<br>Employee Calculated Rating<br>Area of Concern (1.00)    | Open   |
| Performance Goals<br>0 of 4 commented<br>Manager Comments                                                  |                                                                                                    | Open   |

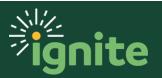

When clicking **Evaluate** you will be able to select a rating by using the drop-down menu. You can select a rating from the following options: **Does Not Meet Expectations**, **Inconsistently Meets Expectations**, **Consistently Meets Expectations**, and **Consistently Exceeds Expectations**. You can also enter comments by typing in the box labeled "Manager Comments." While it's always helpful to add comments, you are **REQUIRED** to add comments if you use either the Does Not Meet Expectations or Consistently Exceeds Expectations or Consistently Exceeds Expectations ratings. Follow all of these steps for each evaluation topic category.

|   | Manager Proficiency Level         | Employee Profi<br>Consistently Exc | ciency Level<br>ceeds Expectations |
|---|-----------------------------------|------------------------------------|------------------------------------|
| Ц | Deting                            | Rating Description                 |                                    |
|   | Consistently Exceeds Expectations | Consistently Exceeds Expectations  |                                    |
|   | Consistently Meets Expectations   | Consistently Meets Expectations    |                                    |
|   | Inconsistently Meets Expectations | Inconsistently Meets Expectations  |                                    |
|   | Does Not Meet Expectations        | Does Not Meet Expectations         |                                    |
| ſ |                                   |                                    |                                    |
|   |                                   |                                    |                                    |
|   |                                   |                                    | Words: 0 Characters (with HTML): ( |

2. After evaluating the Core Commitment section, evaluate the Job Performance section the same way. If the employee has Performance Goals, there is not a rating given but you can comment in that section. When you are finished evaluating your direct report, an overall rating will be automatically calculated in the top of the screen in the "Ratings Summary" section. Select **Edit** to add final comments and an overall summary of their performance.

#### Ratings Summary

Manager Rating Consistently Meets Expectations

Employee Rating Consistently Meets Expectations

Manager Comments

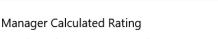

Consistently Meets Expectations (2.50)

Employee Calculated Rating Consistently Meets Expectations (2.50)

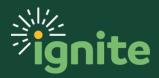

Edit

3. Write final comments and an overall summary of their performance for the year and additional comments for items not addressed elsewhere on the form, including areas of strength and areas of development for future career growth. Select **Save** when you are finished. After saving, you can return to the document to edit or add additional information.

| 50) | Save |
|-----|------|
|     | _    |
|     |      |
| 50) |      |
| 50) |      |
|     |      |
|     |      |
|     |      |
|     |      |
|     |      |
|     |      |
|     |      |
|     |      |
|     |      |
|     |      |

4. When finished, click **Submit** in the upper right-hand corner of the screen to submit your direct report's evaluation. **Once submitted, you will not be able to make any additional changes.** 

Note: selecting **Print** prior to submitting will allow you to print or save the document as a PDF. Even after submitting your employee will not be able to see any of the ratings or comments you have made until you share the document (next section).

| Conduct Manage<br>Testuser_Baylor_s41 | Print Sub <u>m</u> it                                                                              |  |
|---------------------------------------|----------------------------------------------------------------------------------------------------|--|
|                                       | Review and evaluate the contents of each section of the evaluation. Click submit when you're done. |  |
|                                       |                                                                                                    |  |

Note: if you did not add comments to one or more of the sections, you will get a warning message like the one below. If you select **No**, the document will not be submitted, and you can make changes. If you select **Yes**, the document will finish submitting.

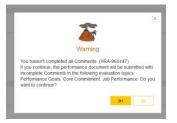

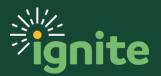

#### 3. Optional All-in-One Method for Entering Reviews

 After logging in and going to the My Team Career and Performance tile, you will be on the Goals and Performance Overview page. Select the Evaluate Performance tab on the left side of the screen. Note: The Review Period should default to 2022 Annual Review Period. If not, use the drop down to change it.

|                         | <b>〈</b> Goals and Performance Overview |                                         |  |
|-------------------------|-----------------------------------------|-----------------------------------------|--|
| l←<br>Goals and         |                                         | Review Period 2023 Annual Review Period |  |
| Performance<br>Overview |                                         | My Team                                 |  |
|                         |                                         | Search Person Show Filters              |  |
| Evaluate<br>Performance |                                         | Add Performance Goal                    |  |

2. On the Evaluate Performance page, click on All-in-One Evaluations in the upper right.

| < | Evaluate Per  | formance                    | All-in-One Evaluations |
|---|---------------|-----------------------------|------------------------|
|   | Review Period | 2023 Annual Review Period 🗸 |                        |

3. Select the appropriate performance review from the **Performance Document** dropdown.

| All-in-One Evaluations     |                                            | Cancel Submit                                                         |
|----------------------------|--------------------------------------------|-----------------------------------------------------------------------|
|                            | Review Period<br>2023 Annual Review Period | Performance Document<br>Select a performance document                 |
|                            |                                            | 2023-24 Athletics Administrative Staff Performance Review             |
|                            |                                            | 2023-24 Athletics Administrative Supervisory Staff Performance Review |
|                            |                                            | 2023-24 Police Department Performance Review                          |
|                            |                                            | 2023-24 Police Department Supervisor Performance Review               |
|                            |                                            | 2023-24 Staff Performance Review                                      |
| After you select a perform | ana dogument                               |                                                                       |
| you can start manager eva  |                                            |                                                                       |

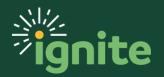

4. You will see all staff members needing to have their ratings entered. The different sections of the review form are tabbed along the top with the current section in bold and underlined. The status, number of items rated and commented on, and each item in the section is to the right of the employee's name.

| 2023-24 Staff Performance Review |                       |                                       |           |                                         |                                               |                   |             | omit       |
|----------------------------------|-----------------------|---------------------------------------|-----------|-----------------------------------------|-----------------------------------------------|-------------------|-------------|------------|
|                                  |                       | eview Period<br>023 Annual Review Pel | riod      | •                                       | Performance Document<br>2023-24 Staff Perforn | nance Review      |             | •          |
| Core Commitment Job Performance  | Performance Goa       | ls Ratings Summa                      | iry       |                                         |                                               |                   |             |            |
| Calculate Ratings                |                       |                                       | Sort E    | By 🔻 🛛 All Statu                        | ses Not Available Yet                         | Available to Eval | uate Comple | ted        |
|                                  |                       |                                       |           | Αϲϲοι                                   | nt for Stewardship of                         | Time, Resources & | Self        |            |
| Name                             | Status                | Rated                                 | Commented | Emp                                     | bloyee                                        | Manag             | er          |            |
|                                  |                       |                                       |           | Proficiency                             | Comments                                      | Proficiency *     | Comments    |            |
| TE Testuser_Baylor_s41<br>E140   | Available to Evaluate | 0/6                                   | 0/6       | Consistently<br>Exceeds<br>Expectations |                                               |                   | Ħ           | Coi<br>Exp |

Note: the items run off the right margin and there is currently no way to scroll right. The only way to see them is to shrink the screen (CTRL+Mouse wheel on PCs). However, fitting it all in makes it very small and difficult to read.

|                                                     |        | Instrume Printed<br>2022 Amrutel Review Period |           |             |                |                        |          |             |                 | * Performan<br>2022-23 | or Document<br>Staff Performanc | e Review    |                   |                       |          |             |                 |                    | _        |             |                  |                    |                 |                     |        |
|-----------------------------------------------------|--------|------------------------------------------------|-----------|-------------|----------------|------------------------|----------|-------------|-----------------|------------------------|---------------------------------|-------------|-------------------|-----------------------|----------|-------------|-----------------|--------------------|----------|-------------|------------------|--------------------|-----------------|---------------------|--------|
| a Committeet. Job Performance Goale. Rating Summary |        |                                                |           |             |                |                        |          |             |                 |                        |                                 |             |                   |                       |          |             |                 |                    |          |             |                  |                    |                 |                     |        |
| calate Ratings                                      |        |                                                |           |             |                |                        |          |             |                 |                        |                                 |             |                   |                       |          |             |                 |                    |          |             | Sert Dy 🔹        | All Statuses Not A | valiable Yet An | allable to Evaluate | Comple |
|                                                     |        |                                                |           | Account 1   | or Stewardship | of Time, Resources & S | ielt     | Build       | Relationships & | Work Collaborative?    | 1                               | Commit      | to Baylor's Chris | tian Mission and Visi | on       | Pursue Exc  | ellence through | Continuous Improve | ment     | s           | eek Learning & A | apply Knowledge    |                 |                     | Ser    |
|                                                     |        |                                                |           |             |                | Manager                |          | Employ      | ee              | Manag                  | jer                             | Employ      | ree               | Manage                | r        | Employ      | ee              | Manage             | fr       | Employ      | ee               | Manap              | er              | Employ              | yee    |
| Name                                                | Status | Rated                                          | Commented | Employ      | 88 S           | Manage.                |          |             |                 |                        |                                 |             |                   |                       |          |             |                 |                    |          |             |                  |                    |                 |                     |        |
| Name                                                | Status | Rated                                          | Commented | Proficiency | Comments       |                        | Comments | Proficiency | Comments        | Proficiency *          | Comments                        | Proficiency | Comments          | Proficiency *         | Comments | Proficiency | Comments        | Proficiency *      | Comments | Proticiency | Comments         | Proficiency *      | Comments        |                     | Cor    |

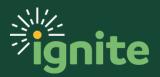

Fortunately, it is not necessary to see the entire screen to make ratings. Clicking on the number shown under Rated or Commented will open that section of the review document to make the ratings as previously described.

| 2023-24 Staff Performance Review |                       |                                         |              |                                         |                                              |                                               |            |            |
|----------------------------------|-----------------------|-----------------------------------------|--------------|-----------------------------------------|----------------------------------------------|-----------------------------------------------|------------|------------|
|                                  |                       | Review Period<br>2023 Annual Review Per | riod         | •                                       | Performance Document<br>2023-24 Staff Perfor | mance Review                                  |            | •          |
| Core Commitment Job Performance  | Performance Go        | als Ratings Summa                       | ry<br>Sort F | By 🔻 🛛 All Statu                        | ises Not Available Ye                        | et Available to Eva                           | luate Comp | leted      |
| Name                             | Status                | Rated                                   | Commented    |                                         | Int for Stewardship of<br>ployee<br>Comments | f Time, Resources &<br>Manaş<br>Proficiency * |            |            |
| TE Testuser_Baylor_s41<br>E140   | Available to Evaluate | 0/6                                     | 0/6          | Consistently<br>Exceeds<br>Expectations |                                              |                                               | Þ          | Coi<br>Exț |

5. Select the different section tabs to repeat for all sections of the document.

| 2023-24 Staff Performance Review Cancel Subm |                       |                                                  |           |                                    |                                       |                     | omit        |            |
|----------------------------------------------|-----------------------|--------------------------------------------------|-----------|------------------------------------|---------------------------------------|---------------------|-------------|------------|
|                                              |                       | <sup>eview Period</sup><br>023 Annual Review Per | iod       |                                    | ormance Document<br>23-24 Staff Perfo | mance Review        |             | •          |
| Core Commitment Job Performance              | Performance Goa       | ls Ratings Summa                                 | ry        |                                    |                                       |                     |             |            |
| Calculate Ratings                            |                       |                                                  | Sort B    | y 🔻 All Statuses                   | Not Available Y                       | et Available to Eva | uate Comple | eted       |
|                                              |                       |                                                  |           |                                    | Overall Skills &                      | Performance         |             |            |
| Name                                         | Status                | Rated                                            | Commented | Employ                             | ee                                    | Manag               | jer         |            |
|                                              |                       |                                                  |           | Proficiency                        | Comments                              | Proficiency *       | Comments    |            |
| TE Testuser_Baylor_s41<br>E140               | Available to Evaluate | 0/1                                              | 0/1       | Consistently Meets<br>Expectations |                                       |                     | Ŧ           | Coi<br>Exț |

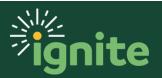

6. Repeat for each staff member. When you are finished, click **Submit** in the upper right.

| 2023-24 Staff Performance Revie | ew                                         |                                                          | Cancel | Submit |
|---------------------------------|--------------------------------------------|----------------------------------------------------------|--------|--------|
|                                 | Review Period<br>2023 Annual Review Period | Performance Document<br>2023-24 Staff Performance Review |        | •      |

7. After submitting, you will see this warning. Select **Continue**.

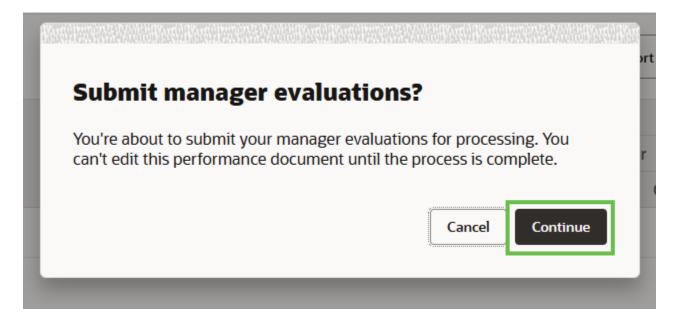

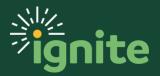

#### 4. Sharing and Releasing a Manager Evaluation

 To begin, ensure that you are inside of your direct report's performance profile. Under the "Performance Documents" section you can check the tasks you need to finish in order to share and release the Manager Evaluation.

#### Performance Documents

Performance Documents

| Search Person                                                        | O'        | Hide Filters                                                                    |                                                                                                    |
|----------------------------------------------------------------------|-----------|---------------------------------------------------------------------------------|----------------------------------------------------------------------------------------------------|
| Saved Search                                                         |           | Actions 🗸                                                                       | Sort By Document Name - Z to A                                                                                                    |
| ManagerViewFacetedSe                                                 | ea 🗸 Save | TE 2023-24 Staff Po<br>Testuser_Baylor_s                                        | erformance Review<br>s41                                                                                                    |
| Filters                                                              | Reset     | E140                                                                            |                                                                                                    |
| Expand All Collapse /                                                | All       | <b>Current Task</b><br>Share Performanc<br>Document with Er                     |                                                                                                    |
| <ul> <li>Employees</li> <li>All Evaluatees</li> </ul>                | Clear     | Manager Rating                                                                  | Employee Rating<br>as Expectations Consistently Meets Expectations                                                                                                    |
| Directs Only                                                         |           | All Tasks                                                                       |                                                                                                    |
| <ul> <li>Document Type</li> <li>Standard</li> <li>Anytime</li> </ul> | Clear     | <ul> <li>Conduct Mana</li> <li>Share Perform</li> <li>Confirm Review</li> </ul> | npletes Self-Evaluation   Due 03/20/2024<br>Iger Evaluation   Due 04/12/2024<br>ance Document with Employee<br>w Meeting Held   Due 04/26/2024<br>w Meeting Held   Due 04/26/2024 |

#### 2. Next, click on the performance evaluation by selecting the **2023-24 Staff Performance Review** link.

| Search Person           | 0,    | Hide Filters                               |                                    |
|-------------------------|-------|--------------------------------------------|------------------------------------|
| Saved Search            |       | Actions 🗸                                  | Sort By Document Name - Z to A _ ~ |
| ManagerViewFacetedSea   | Save  | TE 2023-24 Staff Perform                   | nance Review                       |
|                         |       | Testuser_Baylor_s41<br>E140                |                                    |
| Filters                 | Reset | L140                                       |                                    |
| Expand All Collapse All |       | Current Task                               | Task Completion                    |
|                         |       | Share Performance<br>Document with Employe | 2 / 5<br>ee                        |
| ∧ Employees             | Clear | Manager Rating                             | Employee Rating                    |

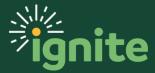

3. In the upper right of the screen, click **Share and Release** to share the evaluation for employee review. This will give the employee access to your ratings and comments.

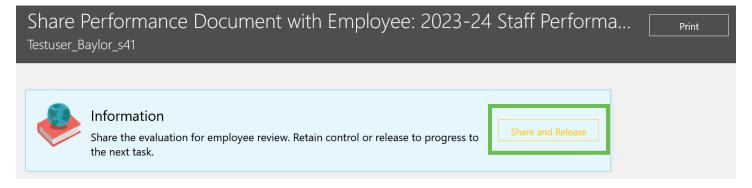

4. After clicking Share and Release, select **Submit** to release the evaluation to the employee.

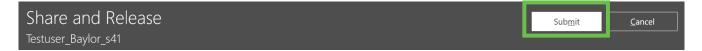

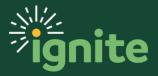

#### 5. Indicating the Performance Discussion Was Held

I. Return to the Evaluate Performance page and select the **2022-23 Staff Performance Review** link.

#### Performance Documents

| Search Person           | 0     | Hide Filters                             |                                    |
|-------------------------|-------|------------------------------------------|------------------------------------|
| Saved Search            |       | Actions 🗸                                | Sort By Document Name - Z to A 🗸 🗸 |
| ManagerViewFacetedSea ~ | Save  | TE                                       | ormance Review                     |
| Filters Re              | set 🔅 | E140                                     |                                    |
| Expand All Collapse All |       | Current Task                             | Task Completion                    |
| Compose / in            |       | Share Performance<br>Document with Emplo | 2 / 5<br>oyee                      |
| ∧ Employees             | Clear | Manager Rating                           | Employee Rating                    |

2. In the upper right of the screen, click Indicate Meeting Held.

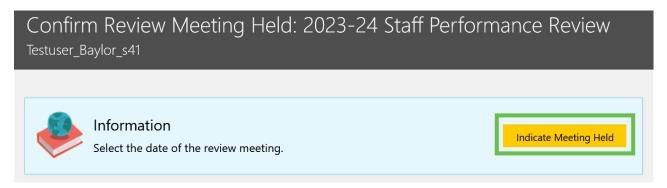

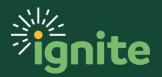

3. Next, click the **Calendar icon** to enter the date when you had the meeting with your direct report and then **Submit.** 

| Confirm Revie<br>Testuser_Baylor_s41 | w Meeting Held                | Sub <u>m</u> it <u>Cancel</u> |
|--------------------------------------|-------------------------------|-------------------------------|
|                                      | Details                       |                               |
|                                      | *Meeting Held Date 04/19/2023 |                               |

You have now completed all of your steps. Your employee will now be able to confirm the meeting was held in order to finalize the process in Ignite.

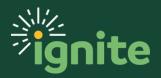

### **Viewing Process Progress of Direct and Indirect Reports**

Managers can view the individual progress of their employees in the performance appraisal process from the regular **Career and Performance** tile.

1. From the **My Team** tab on the main Ignite page, selecting **Career and Performance** opens up the **Goal and Performance Overview** page.

| Good afternoon, Testuser_Baylor_s36!                       |                 |                                                                                                    |                           |                           |               |  |  |  |
|------------------------------------------------------------|-----------------|----------------------------------------------------------------------------------------------------|---------------------------|---------------------------|---------------|--|--|--|
| Me My Team Help Desk                                       | Projects Procur | rement Tools                                                                                                    |                           |                           |               |  |  |  |
| QUICK ACTIONS                                              | APPS            |                                                                                                    |                           |                           |               |  |  |  |
| 🖺 Employee Summary                                         | ۲<br>۱          | and the second second se | ഫ്ര്                      | ÎŶ                        |               |  |  |  |
| Document Records                                           | My Team         | Onboarding                                                                                                    | Hiring                    | Career and<br>Performance | Talent Review |  |  |  |
| 品/ Direct Reports                                          |                 |                                                                                                    |                           |                           |               |  |  |  |
| $\stackrel{\Delta}{}_{\Delta^A\!\Delta}$ Share Data Access |                 | °*<br>∑                                                                                                    |                           |                           | +             |  |  |  |
| Share Personal Info                                        | Learning        | New Person                                                                                                    | Workforce<br>Compensation | Team Time Cards           |               |  |  |  |
| Show More                                                  |                 |                                                                                                    |                           |                           |               |  |  |  |
|                                                            |                 |                                                                                                    |                           |                           |               |  |  |  |

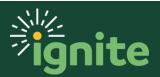

2. Select Evaluate Performance from the options on the left side of the screen.

|                          | < | Goals and Performance Overview                       |
|--------------------------|---|------------------------------------------------------|
| Goals and<br>Performance |   | Review Period 2023 Annual Review Period              |
| Overview                 |   | My Team           Search Person         Show Filters |
| Evaluate<br>Performance  |   | Add Performance Goal                                 |

3. The Evaluate Performance screen lets you see where each direct report is at in the process. In this example Testuser\_Baylor\_s41 is needing to **Confirm Review Meeting Held**.

| Evaluate Perfor | mance                                     |              |                                                                                                    |                                                    |  |
|-----------------|-------------------------------------------|--------------|----------------------------------------------------------------------------------------------------|----------------------------------------------------|--|
|                 | Review Period 2023 Annual Review Period V |              |                                                                                                    |                                                    |  |
|                 | Performance Document                      | S            |                                                                                                    |                                                    |  |
|                 | Search Person O                           | Hide Filters |                                                                                                    |                                                    |  |
|                 | Saved Search                              | Act          | ions 🗸                                                                                                    | Sort By                                            |  |
|                 | ManagerViewFacetedSe; V Save              | TE           | 2023-24 Staff Performance Review<br>Testuser_Baylor_s41                                                                                                    |                                                    |  |
|                 | Filters Reset                             |              | E140                                                                                                    |                                                    |  |
|                 | Expand All Collapse All                   |              | Current Task<br>Confirm Review Meeting Held   Due 04/26/2024                                                                                                    | Task Completion<br>4 / 5                           |  |
|                 | ∧ Employees Clear                         |              | Manager Rating<br>Consistently Meets Expectations                                                                                                    | Employee Rating<br>Consistently Meets Expectations |  |
|                 | All Evaluatees<br>Directs Only            |              | Consistency meets expectations     To the consistency of the constant of the constant of | Consistently meets expectations                    |  |
|                 | ∧ Document Type Clear                     |              | Employee Completes Self-revaluation   Due 03/20/2024     Conduct Manager Evaluation   Due 04/12/2024     Share Performance Document with Employee     Confirm Review Meeting Held   Due 04/26/2024                                                                                                    |                                                    |  |
|                 | ✓ Standard ☐ Anytime                      |              | <ul> <li>Confirm Review Meeting Held   Due 04/26/2024</li> <li>Confirm Review Meeting Held   Due 04/26/2024</li> </ul>                                                                                                    |                                                    |  |

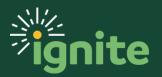

4. Note: There are a number of filters down the left side. You can filter to see only your direct reports or everyone who reports up to you by changing the **Employees** filter.

The **Document Status** filter defaults to **In Progress** so employee who have already completed their reviews will not show unless you clear or change the filter setting.

|   | Search Person       Saved Sear       ManagerViewFaceted!       Filte       Expand All     Collapse J                                                     | Reset 🌣 | Hii |
|---|----------------------------------------------------------------------------------------------------|---------|-----|
|   | ∧ Employees All Evaluatees Directs Only                                                                                                    | Clear   |     |
| - | Document Type     Standard     Anytime     Tasks     Assigned to me                                                                                      | Clear   |     |
| - | <ul> <li>Assignment Type</li> <li>Nonprimary</li> <li>Primary</li> <li>Assignment Status</li> <li>Active</li> <li>Inactive</li> <li>Suspended</li> </ul> | Clear   |     |
|   | <ul> <li>△ Document Status</li> <li>In progress</li> <li>Completed</li> <li>Canceled</li> </ul>                                                          | Clear   |     |

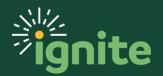